## **Introduction to PowerSchool for JH Parents in Edmonton Catholic Schools**

Log into PowerSchool [https://powerschool.ecsd.net/public/ w](https://powerschool.ecsd.net/public/)ith your username and password. Or click on create Account begin the process using the temporary username and password, found in the PowerSchool letter you have received from the school.

## **PowerSchool**

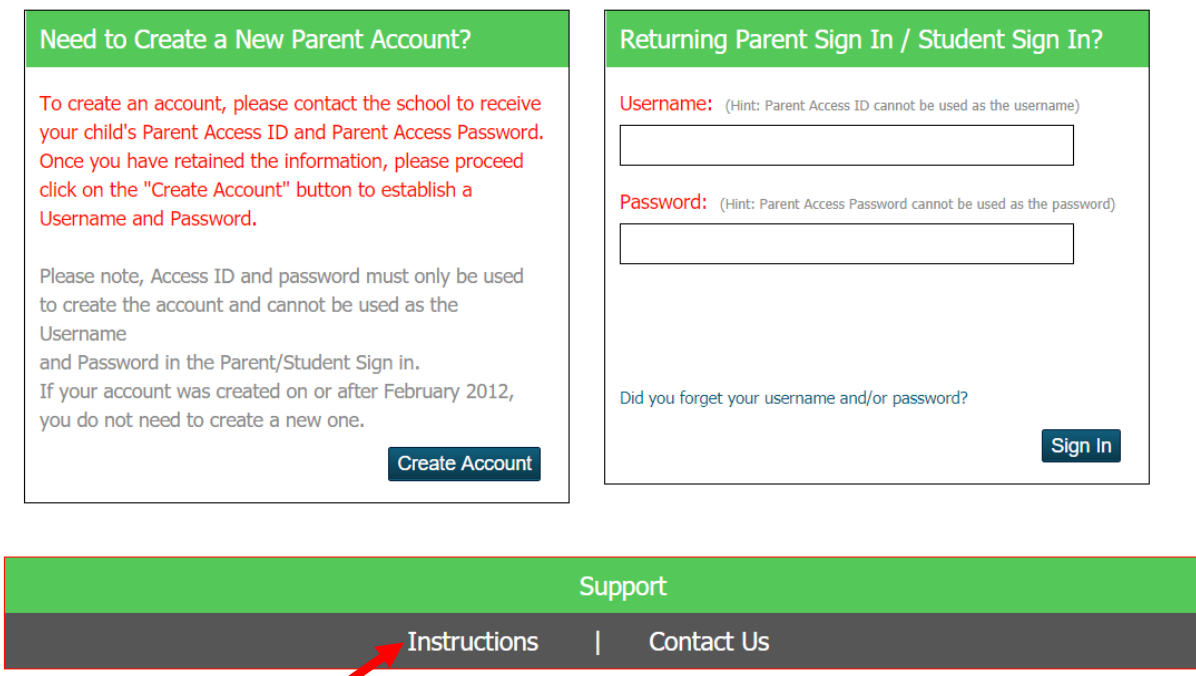

Instructions for creating your PowerSchool account or for adding other children to your account, may be accessed by clicking the word *Instructions* near the bottom of the page.

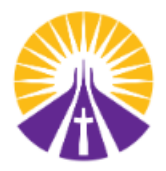

Once you log in to the PowerSchool parent portal, your landing page will look similar to the image below. In general, anything in blue is a hyperlink to additional information.

Each of the columns tells you when the course takes place. For example, Y1 = year-long class, and S<sub>1</sub> = Semester 1 option class

Choose a subject in which you want to see student progress information. Click on the number or level of achievement beside a subject that you want to find more about.

In this view, the parents want to find out more about their child's English Language Arts achievement, so they will click on the blue number.

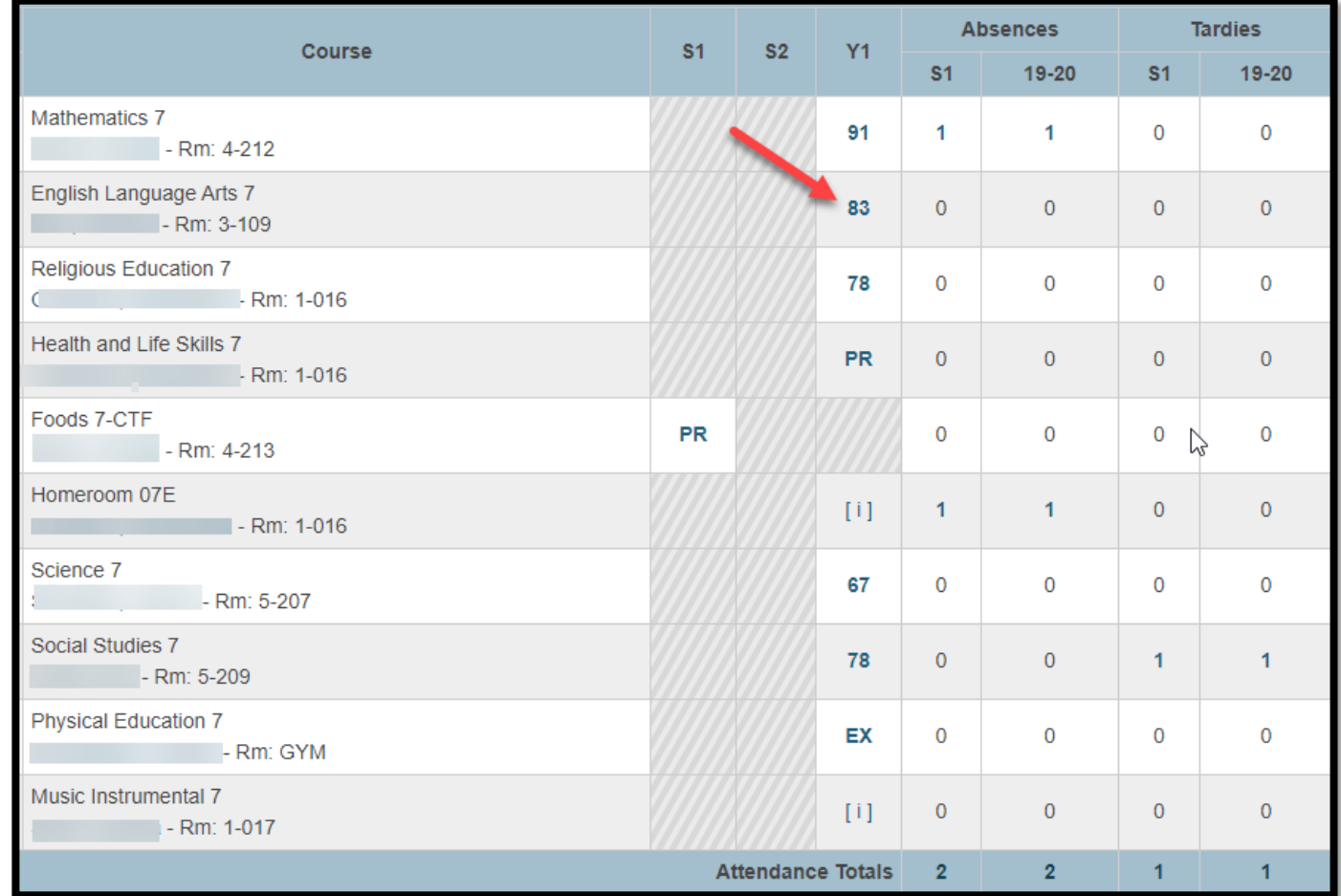

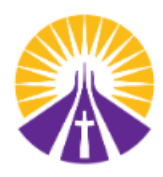

As teachers add assessment data to PowerSchool for each subject, you will see a real-time view of your child's achievement. This includes the following:

- The section description which indicates the weighting of each of the categories used to determine the overall mark in the subject.
- The name and date of the assessment
- The category to which the assessment was associated. Each category makes up a specified % of the student's overall grade.
- The level of achievement attained by your child for the learning outcome(s) relatedto the Alberta Program of Studies, which the teacher identified for theassessment.

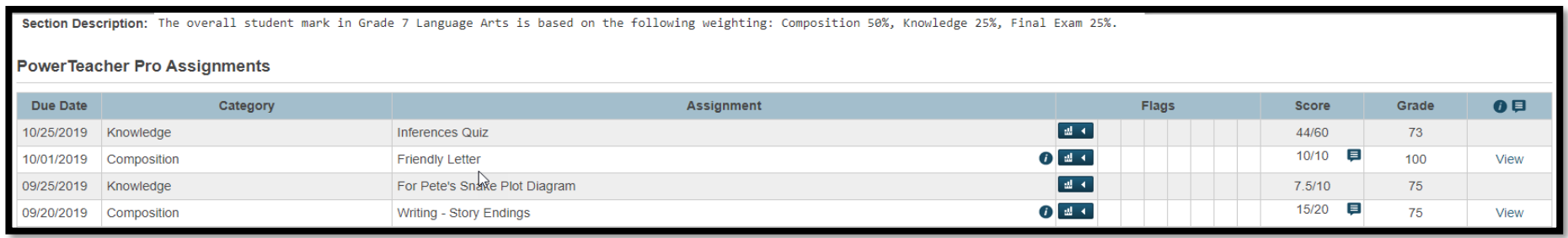

In order to see the how your child is doing in relation to the outcomes from the program of studies , click on the blue graph symbol beside the title. In this example the parent is looking at the student progress on the learning objectives for the assignment titled Writing- Story Endings. **They can see that even though the student has a 75% on this assessment, the student is achieving PR-Proficient with the first outcome , however on the second they are AP-Approaching Proficient. This helps inform both the student and parent as to the areas of success and areas for improvement.**

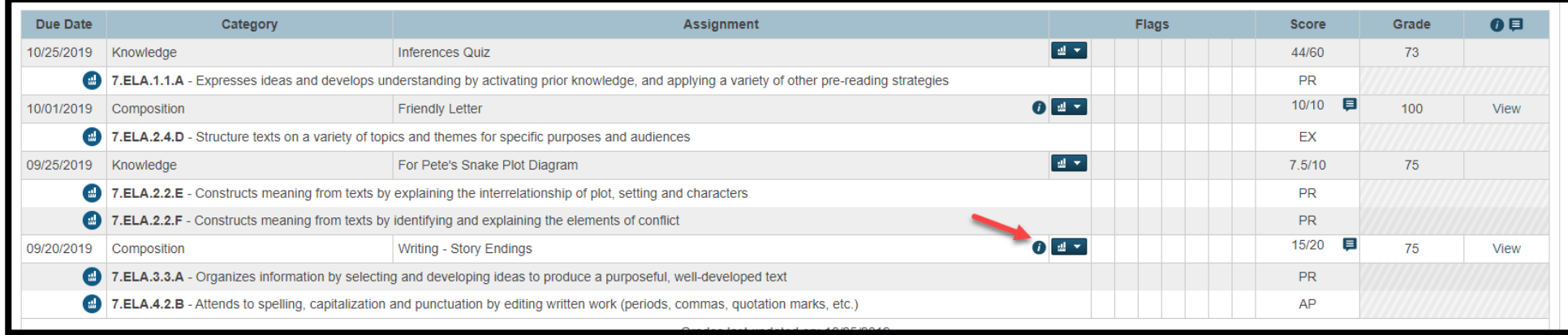

You may also find a *flag* indicating that an assignment was missed, incomplete or late, and/or that there is a student specific comment available. There is a legend at the bottom of the page, explaining the flags/icons and showing the codes for the Levels of Achievement.

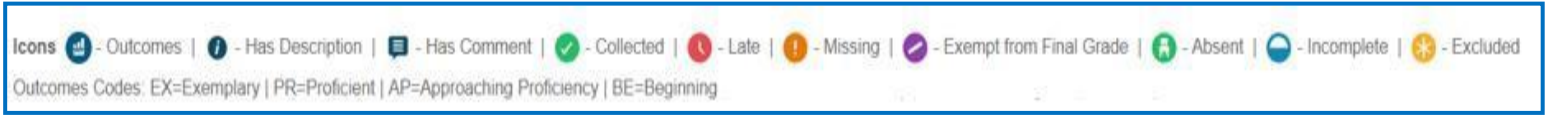

There may be a description of the assignment, giving additional information about the assessment, and/or including a link to a rubric or other site. In the example shown here there is a flag indicating a personal student comment, which the parent may see by clicking on the word View:

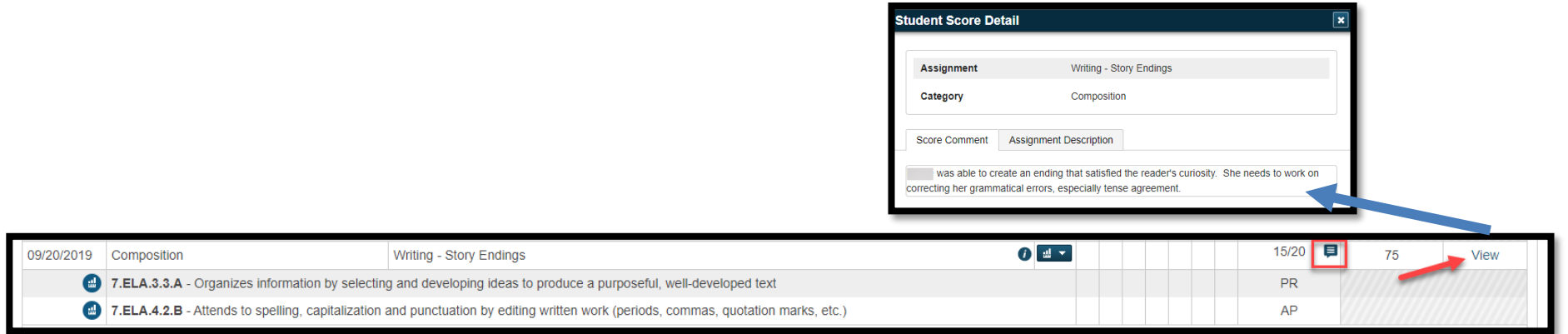

For additional information about your child's progress one or more subjects, please contact your child teacher(s).

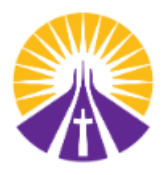